# Mobile APP User Manual

## Disclaimer

- With regard to the product with internet access, the use of product shall be wholly at your own risks. Our company shall be irresponsible for abnormal operation, privacy leakage or other damages resulting from cyber attack, hacker attack, virus inspection, or other internet security risks; however, Our company will provide timely technical support if necessary.
- Surveillance laws vary from country to country. Check all laws in your local region before using this product for surveillance purposes. We shall not take the responsibility for any consequences resulting from illegal operations.

## About the Manual

- There may be several technically incorrect places or printing errors in this manual. The updates will be added into the new version of this manual. The contents of this manual are subject to change without notice.
- All examples, screenshots, figures, charts, and illustrations used in the manual are for reference purpose, and actual products may be slightly different with this Manual.
- In this manual, the trademarks, product names, service names, company names, products that are not owned by our company are the properties of their respective owners.

## Contents

| 1 | Network Configuration                                                | 1  |
|---|----------------------------------------------------------------------|----|
|   | 1.1 Connecting to a Device via LAN                                   | 1  |
|   | 1.2 Connecting to a Device via Mobile Network/External Wi-Fi Network | 1  |
| 2 | Login                                                                | 1  |
| 3 | Live View                                                            | 2  |
|   | 3.1 Live View Introduction                                           | 2  |
|   | 3.2 Two-Way Talk                                                     | 6  |
|   | 3.3 PTZ Control                                                      | 7  |
|   | 3.4 Remotely Open a Door                                             | 7  |
|   | 3.5 AI View Mode                                                     | 8  |
|   | 3.6 Thermal Camera View                                              | 9  |
|   | 3.7 Video Doorbell Channel View                                      | 9  |
|   | 3.8 Door Station View                                                |    |
| 4 | Server List                                                          | 11 |
|   | 4.1 Adding Device                                                    |    |
|   | 4.2 Adding Multi-Device                                              | 14 |
|   | 4.3 Device Information                                               | 14 |
| 5 | Smart Search                                                         | 15 |
|   | 5.1 People Search                                                    | 15 |
|   | 5.1.1 Adding Person                                                  | 15 |
|   | 5.1.2 Search by Image                                                | 16 |
|   | 5.1.3 Search by Name                                                 | 17 |
|   | 5.1.4 Trace Playback                                                 |    |
|   | 5.1.5 Search by Event                                                |    |
|   | 5.2 Vehicle Search                                                   |    |
|   | 5.2.1 Adding Vehicles                                                |    |
|   | 5.2.2 Vehicle Search                                                 |    |
| 6 | Alarm Settings                                                       | 21 |
|   | 6.1 Manual Alarm                                                     |    |
|   | 6.2 Voice Alarm                                                      |    |
|   | 6.3 Light Alarm                                                      | 22 |

|    | 6.4 One-key Disarming                    | 23 |
|----|------------------------------------------|----|
| 7  | Push Setting                             | 24 |
| 8  | Notifications                            | 26 |
| 9  | Remote Playback                          | 26 |
| 10 | Adding Favorite Groups                   | 28 |
| 11 | Remote/Local Setting                     | 29 |
|    | 11.1 Remote Setting                      | 29 |
|    | 11.2 Local Setting                       | 30 |
| 12 | File Management                          | 31 |
| 13 | Account Management                       | 32 |
|    | 13.1 Server List                         | 33 |
|    | 13.2 Account Management                  | 35 |
|    | 13.3 Sharing Management                  | 36 |
|    | 13.4 Transfer Devices from the Installer | 38 |
| 14 | About                                    | 39 |

## 1 Network Configuration

## 1.1 Connecting to a Device via LAN

• Connect device (IPC/DVR/NVR/SMT/Panel/...) via a wireless router or a switch that is connected to a Wi-Fi router. Then check DHCP both in router and device to automatically obtain IP address or enter the IP address manually. If you need to statically address the device, you will need to log into the device and configure its network settings.

• Use WIFI function in your mobile phone to connect the wireless router.

• Add the IP address and port of the device or scan the QRCODE of the device to add the device in the APP.

Note: Make sure your phone network and device network are in the same network segment on LAN.

## 1.2 Connecting to a Device via Mobile Network/External Wi-Fi Network

• Connect your device (IPC/DVR/NVR/SMT/Panel/...) to a router or a switch that is connected to a router.

• Set the device (IPC/DVR/NVR/SMT/Panel/...) network by automatically obtaining an IP address from the router or manually entering the IP address. If you need to statically address the device, you will need to log into the device and configure its network settings.

• When it comes to connecting to your device outside the local network, you should add the WAN IP address or domain name of the device or enable NAT/P2P function and then scan the QRCODE of the device to add the device in the APP. If you're going to connect via **IP Address** or **DDNS**, you may need to forward the address and ports of the devices you're going to connect to. Refer to your router's manual to learn more.

## 2 Login

After you install this APP, open the APP. You will first read and agree "Privacy Statement", and slide to the left to view some features of this APP. Tap "Start" to enter the "Add Device" interface.

|                                                                                             | <   | Add Device    | Skip |
|---------------------------------------------------------------------------------------------|-----|---------------|------|
|                                                                                             | 0 : | ierial Number |      |
|                                                                                             | Q 3 |               |      |
|                                                                                             | ۵ ا | DeviceName1   |      |
| 0                                                                                           | A   |               |      |
| 0                                                                                           | ÷   |               |      |
| e your devices                                                                              | 14  |               |      |
| int allows you to share video<br>vith whoever you want, you ca<br>e share whenever you want | n   |               |      |
| Start                                                                                       |     |               |      |
|                                                                                             |     | Preview       |      |

#### Login by Serial number

Manually enter the serial number, device name, username and password, and then tap "Preview" button to go to the live interface. (To get the serial number of DVR/NVR, please click Start->Settings->Network—NAT; To get the serial number of IPC, please click Config->System->Basic Information).

**Note:** If the device is added using the serial number, the NAT/P2P function of this device must be enabled.

#### > Login by domain name or IP Address

- ① Tap "Serial Number".
- 2 Select IP/domain name.
- ③ Input IP address/domain name, web port, device name, user and password.
- ④ Tap "Preview" to go to the live interface.

Domain name/IP Address: IP address (or domain name) plus HTTP port of the device. For example: 210.21.183:89 or 123.dvrdydns.com:89.

User and Password: The login user and password of the device.

## 3 Live View

## 3.1 Live View Introduction

Tap the device name (like "DeviceName1") to show device name list as shown below. Tap  $\bigcirc$  button to play all channels of this device. Tap " +" button to add new devices.

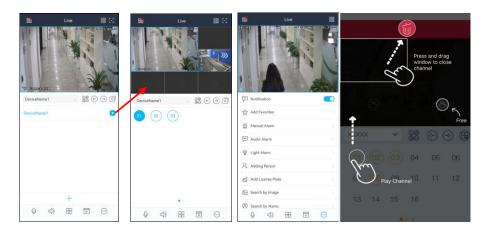

Channel preview: Choose a window and tap the channel number to preview the channel.

Close channel preview: Drag the window to the deletion button to close the channel preview.

1) If the channel quantity is less than or equal to the current screen display mode, all channels of the device will be previewed in the current screen display mode.

2) If the channel quantity is more than the current screen display mode and the current screen display mode is more than 9, the channel of the device will be previewed in the current screen display mode.

3) If the channel quantity is more than the current screen mode and the current screen display mode is less than or equal to 9, it will play as the following rules.

a) if the channel quantity is more than or equal to 9, 9 channels of the device will be previewed;

b) if the channel quantity is less than 9, all channels of the device will be previewed.

Channel indication light in the live interface.

- 🔘 : Initial state.
- : Sensor alarm/sensor alarm based recording
- : Manual recording
- Intelligence alarm based recording
- In the second second
- POS recording
- Schedule recording

Icons in the live interface

E: Tap to view the Main Menu's options (*Remote Setting, Local Setting, Sever List, File*, *Notifications, Help and About*)

E: Tap to go to *Server List*.

: Idle channel.

①
 ②
 ⊕: Channel display.

- $\bigcirc$ : Tap to play the previous channel group.  $\rightarrow$ : Tap to play the next channel group.  $\mathbf{x}^{\parallel}$ : Close all previews. : Enable/disable two-way talk. Enable/disable audio.  $\square$  Tap to select a different channel display mode. Tap to go to the remote playback interface.
- Tap to view more menus, such as add favorites, manual alarm, etc.

It will go to the single channel display mode by double tapping one channel. After tapping this single channel, the following icons will be displayed.

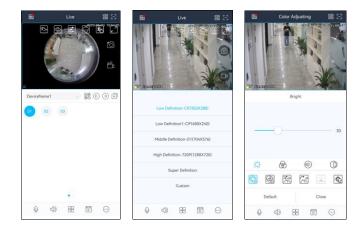

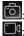

**O**: Snapshot. Choose the channel and tap it to capture the channel image. Enable/disable the local record.

E: This icon appears only when a channel is a fisheye camera. Tap the icon to view the dewarping options that can be selected in this interface.

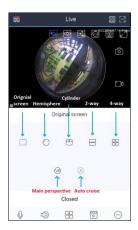

: Tap to choose the definition of the current image. Options may vary by channel.

E: Tap to adjust the channel image. The brightness, white balance, sharpness, image mirror and zoom can be set.

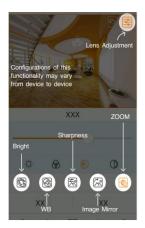

Zoom adjustment (this function is only available for cameras with motorized lens).

Tap to go to PTZ mode. You may control the PTZ by sliding the screen.

: Tap to display the channel full screen in landscape mode\*.

#### \*You can also physically turn your phone to display your image full screen.

When the screen is tapped, the icons mentioned previously will be displayed differently. **Zoom in:** slide to zoom in the current image with two fingers, up to 8x.

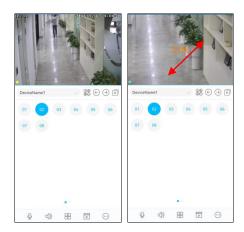

## 3.2 Two-Way Talk

Tap on  $\stackrel{[]}{\smile}$  at the bottom toolbar to enter the two-way talk setting interface.

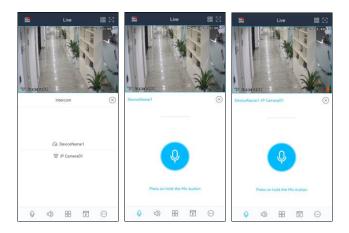

You can choose to talk with a device (eg. a NVR/IPC directly added to the APP) or a channel (eg. a camera of a NVR).

Press and hold  $\stackrel{\textcircled{0}}{\bullet}$  to talk. Release to stop sending audio. Tap  $\stackrel{(\times)}{\times}$  to exit the two-way talk interface.

If your camera is an active deterrent camera (or an alert camera), you can switch the function of the speaker (talkback or alarm sound) by tapping  $\bigcirc$ . If "Alarm sound" is selected, the speaker of the IPC will be used to play the warning voice.

**Note**: only some devices support two-way talk function. If the device you add doesn't support two-way talk, this function in the APP will not take effect.

## 3.3 PTZ Control

The added device must support PTZ function, or PTZ mode cannot be enabled. Tap the channel box and then tap  $\bigcirc$  button to see the following image.

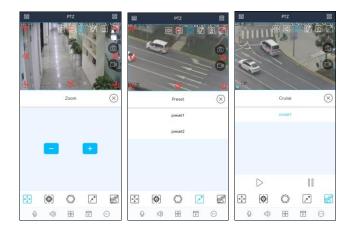

Control the PTZ by sliding the image in the direction of the arrow marked on the image. The PTZ will automatically focus on the little red circle by tapping on the image. Then the 3D function can be enabled (the added device must be support 3D function, or this function is invalid). Tap any of the icons above to set zoom, focus, zoom or call preset and cruise.

## 3.4 Remotely Open a Door

If an access control device is added, you can open the door linked to the access control device through the APP. Click an access control device or the access control channel under a NVR device,

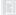

will shown on the image as shown below.

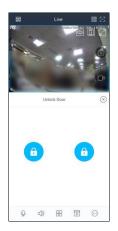

Tap • to open the door remotely. If there are multiple locks for the access control device/channel, please choose one to unlock as needed.

## 3.5 AI View Mode

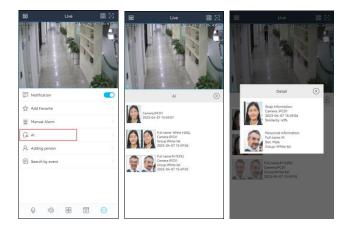

Tap  $(\cdots)$  and select AI to enter the AI view mode as shown above. In the above interface, you can view the captured pictures, face match information, body temperature (depending on cameras), capture time, etc. If the detected temperature exceeds the pre-defined threshold, the displayed temperature value will turn red.

Tap on the captured picture to view the detailed information. In the detailed information display window, you can view the similarity, mask status, body temperature, capture time, group, etc.

**Note:** Only the camera or device supports temperature measurement/mask detection/face recognition, can the corresponding information be displayed.

## 3.6 Thermal Camera View

After a thermal camera is added, you can view the optical image and thermal image simultaneously in the live interface. And the push information of fire detection and temperature detection can be configured as needed (tap  $\blacksquare \rightarrow$  Push Setting). Note that the thermal camera must be added to the NVR first, or fire/temperature alarm push will not be received.

| 66          | Live                                          | 88       | <           | DeviceName1   |          | <                                                                     | DeviceName1                                                                                |            |
|-------------|-----------------------------------------------|----------|-------------|---------------|----------|-----------------------------------------------------------------------|--------------------------------------------------------------------------------------------|------------|
|             | in in                                         | 1        | Enable pus  | h message     |          | Message Sui<br>You will not re                                        | bscription<br>ceive alarm messages after                                                   |            |
| Shall       | 1.                                            | P 1      | Message S   | ubscription   |          | Smart alarm<br>Al alarms, such<br>detection, fire<br>detection, iller | h as region intrusion detecti<br>detection temperature dete<br>sal parkino detection, etc. | Open All > |
|             |                                               |          | Face Dete   | ction         | Open All |                                                                       |                                                                                            |            |
| all all and |                                               | 11-16/   | Face Com    | parison       |          | Motion Dete                                                           | cted                                                                                       | Open All 🗦 |
| DeviceName3 | 20 Mar 10 10 10 10 10 10 10 10 10 10 10 10 10 |          | Distances   |               | Open All | All<br>Alarm trigger                                                  | ed by all objects                                                                          | <b>S</b>   |
| 00          | 000                                           | 00       | Plate reco  | gnition alarm | Open All | Human or v                                                            | ehicle                                                                                     | 0          |
| 01 (02      | 000                                           | 05) (06) | Fire Detec  | tion          | Open All | Sensor Alarr                                                          | n                                                                                          |            |
| 07 (08      | )                                             |          | Temperatu   | ure Detection | Open All |                                                                       |                                                                                            |            |
|             |                                               |          | Basic Alarm |               |          | Device exce                                                           | ption alarm<br>Ionormality, network except                                                 | ion, etc.  |
|             |                                               |          | Motion      |               | Open All |                                                                       |                                                                                            |            |
|             |                                               |          | Sensor Ala  | arm           | Open All |                                                                       |                                                                                            |            |
|             |                                               |          | Illegal Acc | ess           |          |                                                                       |                                                                                            |            |
| Q           | 4) 88 6                                       | 0        | Camera O    | ffline        |          |                                                                       |                                                                                            |            |

## 3.7 Video Doorbell Channel View

Before adding a video doorbell, you must log in your APP account, or the video doorbell cannot be added. To log in your APP account, please refer to <u>Account Management</u> for details.

After a video doorbell is added successfully, press the Call button as shown below (the picture is for reference only) and then a doorbell calling window will show on your APP. You can receive/reject a call, or open the door remotely by tapping "Unlock Door" button. If your APP is running in the background, you will receive a notification. Click the notification in your phone to receive/reject the call.

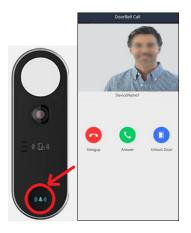

**Note**: You must enable the notification function of the APP in your phone first, or no message will be received.

## 3.8 Door Station View

Before adding a door station, you must log in your APP account, scan the QR code of the door station and add it through its security code, or the relevant functions of the door station cannot take effect. To log in your APP account, please refer to <u>Account Management</u> for details.

After you add a door station, you can view the live video of the door station and receive/reject a call. Additionally, you can set the detailed building and room information in the APP.

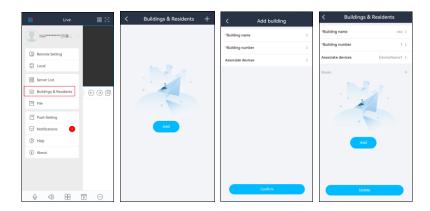

After the building name and number are set successfully, you must link a door station. Then set the

corresponding room number and bind the APP account. After that, you can receive/reject a call when someone presses the room number and the call button on the door station.

## 4 Server List

In the live view interface, tap is to enter the server list interface. In the server list interface, you can add, modify, share and check the information of the device.

| <                       | Ser                | ver List(3 | /3) | 0 ⊕ | < Modify Device         |
|-------------------------|--------------------|------------|-----|-----|-------------------------|
| DeviceNa<br>Type: IPCan |                    |            |     | 2   | 192.168.250.105         |
|                         | $(\triangleright)$ | Û          | 63  |     | 80                      |
| DeviceNa<br>Type: PCan  |                    |            |     | 2   | DeviceName3     A admin |
|                         | $(\triangleright)$ | Û          | 63  |     | ☆                       |
| DeviceNa<br>Type: 1     |                    | A2         |     | 2   |                         |
|                         | $\bigcirc$         | Û          | 63  |     |                         |
|                         |                    |            |     |     |                         |
|                         |                    |            |     |     |                         |
|                         |                    |            |     |     |                         |
|                         |                    |            |     |     |                         |
|                         |                    |            |     |     |                         |
|                         |                    |            |     |     |                         |
|                         |                    |            |     |     | Save                    |

After you go to the server list interface, the added devices will be listed.

Tap this icon to return to the live view interface.

: Connection Status

- Green means successful connection
- Red means login error
- Grey means connection pending.

 $\boxed{U}$ : Tap to delete the device.

: Tap to modify the device.

 $\overset{(\bigcirc)}{\square}$ : Tap to view the device information, such as device name, firmware version, etc. (information varies by device).

b: Tap to preview the device.

Tap to display QR code. Press and hold the QR code to share the QR code of the device.

Tap to add a device. You can add the device through IP address/domain name/serial <u>num</u>ber/scanning the QR code.

: Tap and enter the key words to search the desired device.

#### 4.1 Adding Device

In the server list interface, tap . This will bring a drop-down menu. You can add devices in different ways (including "Manually add", "Scan code to add" or "Local Area Network Search")

#### Manually Add

Select "Manually Add" to add device by entering the serial number, IP address (IPv4/IPv6) or domain. Tap "Serial Number" to switch to the "IP/domain name" method.

| < Server List(1/1) | Q 💬           | < Add Device  |    | < Add Device   |
|--------------------|---------------|---------------|----|----------------|
| DeviceName2 (+)    | Manually Add  | Serial Number |    | Serial Number  |
|                    | Scan Code to  | Serial Number |    |                |
|                    | LAN Search    | DeviceName4   | 4  | DeviceName4    |
| e                  | Generate Devi | 8 User        |    |                |
| ĝ↓                 | Sort By Name  | Password      |    |                |
|                    |               | -             | H  |                |
|                    |               |               | Н  |                |
|                    |               |               | Н  |                |
|                    |               |               | Н  |                |
|                    |               |               | Н  |                |
|                    |               |               | Н  |                |
|                    |               |               | Н  |                |
|                    |               |               | Н  |                |
|                    |               | Save          | IF | Serial Number  |
|                    |               | Preview       |    | IP/domain name |
|                    |               |               |    | Cancel         |

For the detailed steps of adding device by serial number, please refer to 2 Login.

#### • Adding device by scanning QRcode

**Note:** In order to connect to your DVR/NVR via scanning the QR Code, you must activate the NAT feature on the recorder. Go to Settings  $\rightarrow$  Network  $\rightarrow$  NAT to activate and scan the QR code. Learn more by consulting with your recorder's user manual.

Select "Scan code to add" and then scan the QRcode of the device.

| < Server List(1/1) Q. ⊡     | < Add Device   | < Add Device |
|-----------------------------|----------------|--------------|
| DeviceName2   Manually Add  |                | Q N018       |
| Type: IPCamera Scan Code to |                | DeviceName4  |
| 🛛 🕞 🗊 🤬 LAN Search          |                | A admin      |
| Generate Devi               |                | Password     |
| A/Z↓ Sort By Name           |                |              |
|                             |                |              |
|                             |                |              |
|                             |                |              |
|                             |                |              |
|                             |                |              |
|                             |                |              |
|                             |                |              |
|                             |                |              |
|                             |                |              |
|                             | 0              | Save         |
|                             | The flashlight | Preview      |
|                             |                |              |

The serial number of the device will be entered automatically. Then manually enter the device name, username and password. After that, tap "Save" to add.

Additionally, you can tap is to select the QR code image shared by others. If the QR code is encrypted, a password verification box will pop up. Only when the password entered is correct, can the device information be shown. Check the device you want to add and then tap "Add" to add it.

#### Quickly Add

Tap "LAN Search" and then the devices in the same local network will be listed.

| < Server List(1/1 | ) Q (()        | < LAN Search                        | < Ad                                           | d Device     |
|-------------------|----------------|-------------------------------------|------------------------------------------------|--------------|
| Devicertainez     | Manually Add   | (5.1.1)<br>IPv4: 10.20.19.142:80    | <ul><li>9 192.168.250.105</li><li>80</li></ul> |              |
|                   | LAN Search     | (5.1.1)<br>IPv4: 10.20.18.36:80     | DeviceName3                                    |              |
| â                 | ↓ Sort By Name | IPC(5.0.1)<br>IPv4: 10.20.23.37:80  | A admin                                        |              |
|                   |                | 1(1.4.4)<br>IPv4: 10.20.19.208:80   |                                                |              |
|                   |                | IPC(5.1.1)<br>IPv4: 10.20.18.68:80  |                                                | -            |
|                   |                | IPC(5.1.1)<br>IPv4: 10.20.19.162:80 |                                                |              |
|                   |                | -V(5.1.1)<br>IPv4: 10.20.18.129:80  |                                                |              |
|                   |                | 36(5.1.1)<br>IPv4: 10.20.18.103:80  |                                                |              |
|                   |                | TP(5.1.1)<br>IPv4: 10.20.4.240:80   |                                                | ave          |
|                   |                | -N(4,2,2)                           |                                                | 300 <u>-</u> |

Select the device and then its IP address will be automatically filled in. Enter the device name,

username and password, and then tap "Save" to quickly add it.

Note: For iOS APP, the device with IPv6 address can be searched in the LAN.

## 4.2 Adding Multi-Device

You can add multi-device by scanning the QR code of these devices from other APP users. The information of multiple added devices can be generated to one QR Code which can be saved and shared. These devices can be added once by scanning this QR Code. The setting steps are as follows:

- 1. Tap "Generate device business cards".
- 2. Select one or more added devices.
- 3. Set a password.
- 4. Tap "Generate device...".
- 5. Tap "Save" to save this QR Code to the album.
- 6. Share this QR Code with others.
- 7. Scan this QR Code to add.

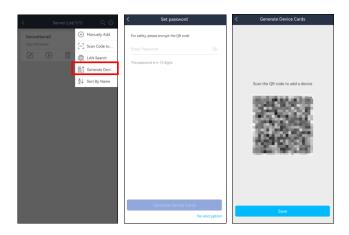

## 4.3 Device Information

In the server list interface, tap (0) to enter the device information interface shown below.

| <                   | Se    | rver List(3 | /3) | Q 🕀 | < Device Info          |   | < D              | evice Info              |
|---------------------|-------|-------------|-----|-----|------------------------|---|------------------|-------------------------|
| Device<br>Type: IPC |       |             |     | 2   | Basic Info             | > | Basic Info       | >                       |
|                     | Þ     | Û           | 0   |     | Channel Status         | > | Memory Card      | No memory card inserted |
| Device<br>Type: IPC |       |             |     | 2   | Alarm Status           | > | Detection Switch |                         |
|                     | Þ     | Ũ           | 63  |     | Recording Status       | > | Motion Detected  |                         |
| Device<br>Type: T   | Name1 | -A2         |     | 2   | Network Info           | > | Intrusion        |                         |
|                     | Þ     | Û           | ٢   |     | Disk Information       | > | Line Crossing    |                         |
|                     |       |             |     |     | Device Cloud Upgrades  | > |                  |                         |
|                     |       |             |     |     | Change Device Password | > |                  |                         |
|                     |       |             |     |     |                        |   |                  |                         |
|                     |       |             |     |     |                        |   |                  |                         |
|                     |       |             |     |     |                        |   |                  |                         |
|                     |       |             |     |     |                        |   |                  |                         |

Different information will be displayed based on whether a device is a DVR/NVR or standalone IP Camera. The above pictures are for reference only.

Cloud upgrade: You can upgrade devices. Click "Update Detection" to detect the latest version.

**Note:** In order to utilize "Device Cloud Upgrades" and its "Update Detection" function, the feature must be enabled to do so. Learn more by consulting with the recorder's user manual.

15

## 5 Smart Search

## 5.1 People Search

#### 5.1.1 Adding Person

Only devices that support Facial Recognition supports the following applications.

1. Adding new members

- ① Tap 😳 and select "Adding person" to go to the following interface.
- ② Take a snapshot of a person or tap 🖾 to select a face in your album.
- ③ Fill in the relevant information of the person and save it.

| 55   |                   | 88             | < Add   | ing new members         |   | <                        | Facial feature |  |
|------|-------------------|----------------|---------|-------------------------|---|--------------------------|----------------|--|
| CRCC |                   | 107 15: 31 225 |         |                         |   | Full name                |                |  |
| F    |                   |                | /       |                         |   | Date of birth            | 2023-04-07     |  |
|      |                   |                |         |                         |   | Sex                      | Male           |  |
| 8    |                   | -              |         |                         |   | Birth place              |                |  |
|      |                   |                |         |                         |   | Document type            | ID Card        |  |
| Ģ    | Notification      |                |         |                         | ) | Identification<br>Number |                |  |
| ☆    | Add Favorites     | 2              |         |                         |   | Phone number             |                |  |
| 道    | Manual Alarm      | 2              |         |                         |   | Number                   |                |  |
| Ţ    | Audio Alarm       | 2              |         |                         |   | Group                    | 1              |  |
| Ŷ    | Light Alarm       | 2              |         |                         |   | Remarks                  |                |  |
| 8    | Adding Person     | 2              |         |                         |   |                          |                |  |
| ⊜    | Add License Plate | ÷.             |         |                         |   |                          |                |  |
| ଭ    | Search by Image   | 8              | Your fa | ce must be in the frame |   |                          |                |  |
| (8)  | Search by Name    | 2              | U       |                         | 2 |                          |                |  |
|      | 4 4) H E          | ····           |         |                         |   |                          | Save           |  |

#### 5.1.2 Search by Image

- ① Select "Search by image".

② Take a photo of a person or tap 🖾 to select a face in your album.

- ③ Set the similarity, start and end time.
- 4 Tap "Start Searching" to search the result.

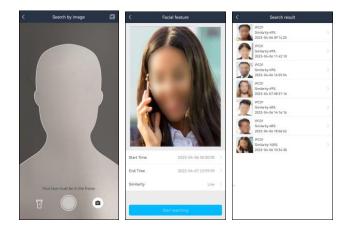

(5) Tap the searched result to view the details, including snapshot time, camera name and so on. (6) Tap **(1)** in the middle of the image to play the record.

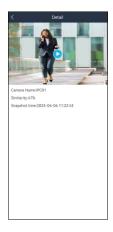

#### 5.1.3 Search by Name

- ① Select "Search by name".
- 2 Select the relevant group and then enter the name you want to search.
- 3 Tap the searched name and then choose a face.

| < Search by name                             | <                    | Search by name                                                                                                    | <          | Jane                |
|----------------------------------------------|----------------------|----------------------------------------------------------------------------------------------------|------------|---------------------|
| Group 1,2022_10_28_10.15.1.208_31_White_De > | Q j<br>Optimal match | O Cancel                                                                                                    |            |                     |
| Q Ester name for assoch                      | Q. Jane-1            |                                                                                                    |            |                     |
|                                              | j                    | just join ⊗                                                                                                    | Start Time | 2023-04-07 00:00:00 |
|                                              | q w e                | $\stackrel{\circ}{r} \stackrel{\circ}{t} \stackrel{\circ}{y} \stackrel{7}{u} \stackrel{\circ}{i} \stackrel{\circ}{o} \stackrel{\circ}{p}$ | End Time   | 2023-04-07 23:59:59 |
|                                              |                      | d fghjkl<br>ĸcvbnm ⊗                                                                                                    | Similarity | Middle >            |
|                                              |                      | · <u>*</u> ? © <del>T-</del> ਯ                                                                                                    |            | Start searthing     |

- ④ Set the similarity, start and end time.
- (5) Tap "Start searching" to search the result.
- <sup>(6)</sup> Tap the searched result to view the details, including snapshot time, camera name and so on.
- $\bigcirc$  Tap  $\bigcirc$  in the middle of the image to play the record.

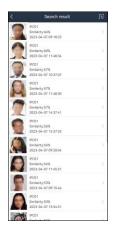

#### 5.1.4 Trace Playback

Tap 🚺 to view the target in different places. Select one file and tap 💽 button to play the record. Note that the next trace will be automatically played.

Tap **b** to play all trace records automatically.

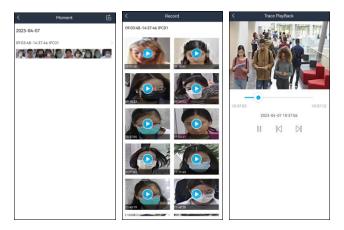

#### 5.1.5 Search by Event

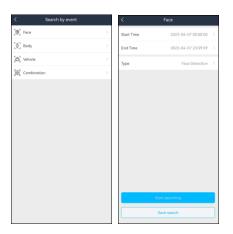

Event types will be listed based on the device. The above pictures are for reference only.

The APP can support face search, human body search, vehicle search and combination search (depending on devices). Here we take the face search for example.

① Set the start time and end time and choose the desired camera, event type, mask status and body temperature status.

2 Tap "Start Searching" to view the search result as shown below.

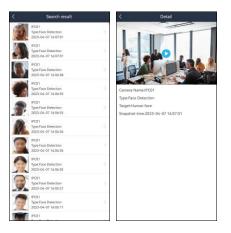

The body temperature, capture time and camera information can be viewed. Tap the searched result to view the detailed information.

## 5.2 Vehicle Search

If a device supports license plate detection/recognition (LPR Camera or an NVR with an LPR

camera channel), this feature can be used.

#### 5.2.1 Adding Vehicles

Tap  $\bigcirc$  in the live interface and then select "Add license plate" as shown below. Then fill out the relevant vehicle information as needed. After that, tap "Save" to save the settings.

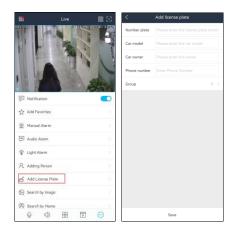

#### 5.2.2 Vehicle Search

Tap  $\bigcirc$   $\rightarrow$  Search by event  $\rightarrow$  Vehicle.

|                | Vehicle                  |   | < Ve                                |          |                                                                                                    |     | Search result                                           |   |
|----------------|--------------------------|---|-------------------------------------|----------|----------------------------------------------------------------------------------------------------|-----|---------------------------------------------------------|---|
| Start Time     | 2024-03-01 00:00:00      | > | Start Time                          |          | >                                                                                                    | 5   | 8<br>Type Line Crossing<br>2023-04-07 16-07-07          | 2 |
| End Time       | 2024-03-01 23:59:59      | > | End Time                            |          | >                                                                                                    | St. | IF INDERIN<br>Type:Line Crossing<br>2023-04-07 16:06:53 |   |
| Camera Name    | Open All                 |   | Camera Name                         |          | >                                                                                                    |     | U million<br>Type:Line Crossing<br>2023-04-07 16:06:24  |   |
| Type<br>Target | Open All                 |   | Туре                                | Open All |                                                                                                    | -   | Type Line Crossing<br>2023-04-07 16:06:24               |   |
| Attribute      | Motor Vehicle:All;Non-mo | > | Intrusion                           | ype      | <ul><li></li><li></li></ul> | 10  | Type: Line Crossing<br>2023-04-07 16:05:22              |   |
| Number Plate   |                          |   | Line Crossing                       |          | 0                                                                                                    | ~   | Type: Line Crossing<br>2023-04-07 16:05:14              |   |
|                |                          |   | Region Entrance<br>Regional Exiting |          | 0                                                                                                    | -   | Type:Une Crossing<br>2023-04-07 16:04:54                |   |
|                |                          |   | Target Counting                     |          | 0                                                                                                    |     | IPC03<br>Type:Vehicle detection<br>2023-04-07 16/04:43  |   |
|                |                          |   | Illegal Parking Detection           |          | 0                                                                                                    |     | Type:Line Crossing<br>2023-04-07 16:04:40               |   |
|                | Start searching          |   | Plate Detection                     |          | 0                                                                                                    | E   | Type:Line Crossing<br>2023-04-07 16/04:26               |   |
|                | Save search              |   | Cancel                              | OK       |                                                                                                    | -   | 1788.811                                                |   |

Set the filtering condition as needed. You can search the results by time, type, target, attribute or number plate as needed. Tap the searched result to view its details, including camera name, type and number plate, snapshot time. (Only when video metadata function of the searched camera is enabled, can the results be searched by attributes.)

## 6 Alarm Settings

#### 6.1 Manual Alarm

**Note:** If your device doesn't support alarm out function, please skip the instruction. Tap "Manual Alarm" to go to the following interface.

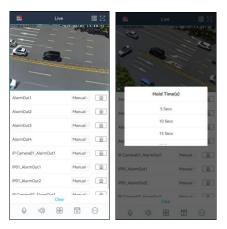

Click "Manual" of the desired alarm output to select the holding time. Then tap "\_\_\_\_\_" to trigger alarm out immediately. The alarm out will stop until the holding time ends. Tap "Clear" to clear all alarm outputs.

## 6.2 Voice Alarm

| 8 |                   | Live | 88  |                                                | 33                |
|---|-------------------|------|-----|------------------------------------------------|-------------------|
|   |                   |      |     |                                                | 09.34             |
|   | Notification      | -    |     | Audio Alarm                                    |                   |
| ŵ | Add Favorites     |      | 25  | Warning area, leave as soon as possible        | -                 |
| Ċ | Manual Alarm      |      | 2   | Dangerous area, please do not approach         |                   |
| ş | Audio Alarm       | ]    | 201 | No parking in this area                        |                   |
| 2 | Adding Person     | -    | (e) | You have entered the real-time monitoring area | [ <del>;*</del> ] |
| é | Add License Plate |      | 20  | Hello, welcome                                 |                   |
| Q | Search by Image   |      | 25  | Do not touch valuables                         |                   |
| R | Search by Name    |      | 50  | Private area, no entry                         |                   |
| Ð | Search by Event   |      | 52  | + Add audio 🕚 Turn off the ala                 | rm tone           |
|   | 0 <               | 88 🖾 | Θ   | Q () 88 (F) (                                  |                   |

For supported recorder channels and/or standalone active deterrent/alert IP Cameras, tap the channel or view the channel in a 1x1 display, tap interface.

Enable audio alarm and then tap (+) next to the pre-recorded messages. The camera will automatically play the warning voice accordingly. Tap "+ Add audio" to add a new sound clip. Tap "(-) Turn off the alarm tone" to stop audio alarm.

Note: Only some added devices support the "Turn off the alarm tone" function.

You can also access the Audio Alarm menu by tapping the image to display icons specific to the

channel and then tap 🕎 to display the audio alarm menu.

## 6.3 Light Alarm

**Note**: Only some added devices support light alarm. If your device added doesn't support this function, please skip the following instructions.

| 55   | 2                 | Live |              |         |    | 5        |          |              | Live    |             | <b>8</b> S    |
|------|-------------------|------|--------------|---------|----|----------|----------|--------------|---------|-------------|---------------|
| 1760 | H                 | N.   | the at a law |         |    | 1000<br> |          | A            |         | at of the   | F             |
| Ģ    | Notification      |      |              |         | D  | Lig      | ht Alarr | n            |         |             |               |
| ☆    | Add Favorites     |      |              |         | 2  |          |          |              |         |             |               |
| 迨    | Manual Alarm      |      |              |         | 2  |          |          |              |         |             |               |
| ç:   | Audio Alarm       |      |              |         | 2  |          |          |              |         |             |               |
| ♦    | Light Alarm       |      |              |         | 2  |          | (        | ġ.           |         | (5          |               |
| ۶,   | Adding Person     |      |              |         | 5  | Tur      | n on the | e flashing l | ight Tu | m off the f | lashing light |
| é    | Add License Plate |      |              |         | ŝ. |          |          |              |         |             |               |
| Q    | Search by Image   |      |              |         | ×  |          |          |              |         |             |               |
| (8)  | Search by Name    |      |              |         | 5  |          |          |              |         |             |               |
|      | Q (1)             | 88   | 6222<br>[2]  | $\odot$ |    |          | 0        | 4            | 88      | 1222<br>D   | $\odot$       |

For supported recorder channels and/or standalone active deterrent/alert IP Cameras, tap the channel or view the channel in a 1x1 display.

Tap  $\bigcirc$  and then select "Light Alarm" to enter the light alarm interface. After enabling light alarm, tap "Turn on the flashing light" to manually turn on the flashing light of the camera. Tap "Turn off the flashing light" to turn off the flashing light.

You can also access the Light Alarm menu by tapping the image to display icons specific to the channel, and then tap shown on the image.

## 6.4 One-key Disarming

The One-key Disarming function needs to be enabled at the recorder. At the recorder, go to Settings→AI/Event→System Disarm.

To access the One-Key Disarming interface, swipe to the left in the area below the device drop down and icons. You will then see the  $\bigcirc$  icon.

The device can be disarmed by tapping  $\checkmark$ . All alarm linkage items of the device and the related sensor alarms will be disarmed quickly. Tap "Click to restore" to quickly restore the device arming. **Note:** The linkage items of cameras may be different. For alert cameras, IPC\_Light and IPC\_Audio can be linked. Learn more by consulting with your recorder's user manual.

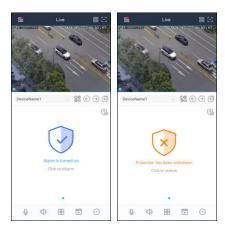

Tap  $\textcircled{f}_{\textcircled{b}}$  to self define the alarm linkage items and sensor alarms of the device you want to disarm to satisfy the needs of different scenes.

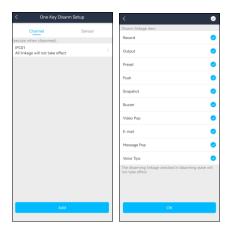

## 7 Push Setting

You can push the information of online devices as shown below. The push settings of different device may be different. The following pictures are for reference only.

| < Push Setting | <                      | DeviceName1       | Ξ             | < DeviceNa                                                                                                    | me1                                                            |
|----------------|------------------------|-------------------|---------------|----------------------------------------------------------------------------------------------------|----------------------------------------------------------------|
| DeviceName1    | > Enable p             | ush message       |               | Message Subscription<br>You will not receive alarm message                                                         | es after closing                                               |
|                | Message                | Subscription      |               | Smart alarm                                                                                                    | Open All >                                                     |
|                | Intelliger<br>Tamperin |                   | Open All >    | Al alarms, such as region intrusion<br>detection, fire detection,temperatu<br>detection, illegal parking detection | detection, line crossing<br>re detection, loitering<br>s, etc. |
|                | Object D               | Detection         | No Channel -> | Motion Detected                                                                                                    | Open All >                                                     |
|                | Intrusion              | Detection         | Open All 🔿    | All<br>Alarm triggered by all objects                                                                              | 0                                                              |
|                | Line Cros              | ssing             | Open All 🔿    | Human or vehicle                                                                                                   |                                                                |
|                | Face Det               | tection           | Open All >    | Sensor Alarm                                                                                                    |                                                                |
|                | Face Con               | mparison          |               |                                                                                                    |                                                                |
|                | Plate rec<br>Basic Ala | ognition alarm    | Open All 🔿    | Device exception alarm<br>Offline, HDD abnormality, network                                                        | exception, etc.                                                |
|                | Motion                 |                   | Open All >    |                                                                                                    |                                                                |
|                | Sensor A               | Jarm              | Open All >    |                                                                                                    |                                                                |
|                | Camera 0               | Offline           |               |                                                                                                    |                                                                |
|                | Disk Rea               | d and Write Error |               |                                                                                                    |                                                                |
|                |                        |                   |               |                                                                                                    |                                                                |

When an alarm event happens, the alarm information will pop up as shown below.

| ④ Line Crossing                      | Crossing                                               |                     |   |  |  |
|--------------------------------------|--------------------------------------------------------|---------------------|---|--|--|
| DeviceName1-IP02 Occurred Line Cross | DeviceName1-sm                                         | d Occurred Crossing |   |  |  |
| Ð                                    |                                                        |                     | R |  |  |
|                                      | Notifications                                          | 99/100              |   |  |  |
| Ala                                  |                                                        | formation           |   |  |  |
| R Cross                              |                                                        |                     |   |  |  |
| 2024-07-2<br>DeviceNam               | 7 10:55:25<br>e1-IP Camera02 Occurred                  |                     |   |  |  |
|                                      | Crossing                                               | <                   |   |  |  |
| 1                                    |                                                        |                     |   |  |  |
| Mote                                 | r Vehicle 🖷                                            |                     |   |  |  |
|                                      | I: DeviceName1-IP Camera02<br>ime: 2024-07-27 10:55:25 |                     |   |  |  |
| ۲                                    | T D                                                    | Û                   |   |  |  |
| Motion Al<br>• 2024-07-2             |                                                        |                     |   |  |  |
| Device Nam<br>Motion Ala             |                                                        |                     |   |  |  |
| Face Dete                            |                                                        |                     |   |  |  |
|                                      |                                                        | 7                   |   |  |  |

Tap b to view the details of alarm information.

If the device added to the APP supports temperature reading and mask detection, you can enable over temperature alarm and non-mask alarm.

## 8 Notifications

After you enable the device notification function in Push Setting, you can receive the relative information, including alarm message and system information.

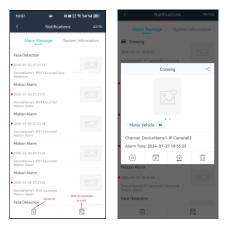

- Tap  $\bigcirc$  to view the current video.
- Tap to view the record.
- Tap 🖆 to set alarm out.
- Tap  $\square$  to delete the alarm information.

## 9 Remote Playback

Tap icon in the live interface to remotely play the record saved in the HDD/SD Card.

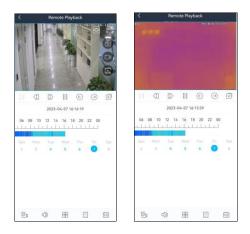

Please control the playback by using the buttons mentioned above. Use two fingers to zoom in or out on time scale. Turn you phone to display in landscape mode.

: Frame by frame (Press 1 to use) : Rewind : Forward, tap to select the playback speed : Pause : Previous channel/channel group : Next channel/channel group : Close all channels

The following icons will display on the channel box when it is tapped:

Tap to choose the definition of the current image.
Full Screen

: Snapshot

I : Manual record

: Clip and backup

Tap is to enter the backup interface. Move the adjusting box to set the start and end time. Then tap "Start Download" to download the recorded files.

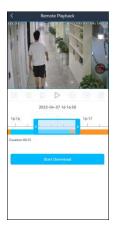

The following icons are displayed at the bottom of the Playback interface

En: Tap to choose the channel.

: Enable/disable audio.

Tap to select the screen display mode.

: Choose the recording mode.

: Tap to choose date.

## **10 Adding Favorite Groups**

In the live interface, tap  $\bigcirc$  and then select "Add Favorites" to add a favorite group.

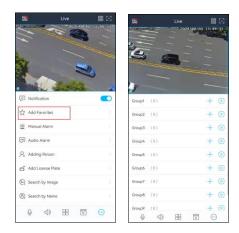

Tap"+" to save the current channels to a favorite group.

You can also tap  $\square$  to select other screen display mode and channels. Then save these channels to a favorite group. Tap  $\bowtie$  to play the favorite channels of the group immediately.

To set favorite groups:

After you add favorite groups, tap 🧰 icon, select "Local", and tap "Favorite".

| <                | Favorite | Û     |
|------------------|----------|-------|
| Group1           |          | ~ 🛯 🔿 |
| DeviceName1 - CH | 2        | 0     |
| DeviceName1 - CH | 3        |       |
| DeviceName1 - CH | 4        |       |
| DeviceName1 - CH | 5        |       |
| Group2           |          |       |
| Group3           |          | Z O   |
| Group4           |          | ßO    |
| Group5           |          | Z O   |
| Group6           |          | Z O   |
| Group7           |          |       |
| Group8           |          | Z O   |
| Group9           |          | Z O   |
| Group10          |          | ZO    |

Tap  $\square$  icon beside a group name to modify the name of the favorite group. Tap > icon to show the channels of the group. Select a channel of a favorite group and tap  $\square$  icon to delete the channel. Select a group and tap  $\square$  icon to delete all channels of the group.

## 11 Remote/Local Setting

## 11.1 Remote Setting

In the live interface, tap icon. Select "Remote setting" to go to the remote setting interface. Then tap the device name to view its function panel.

**Note:** Different devices have different remote setting items. The following pictures are for reference only. Please refer to the user manual of the device to set the relevant items.

| 55 Live        | 88      | < Remote Setting | < Function Panel      |
|----------------|---------|------------------|-----------------------|
| Not logged in  | >       | DeviceName1      | Camera                |
|                |         |                  | Record                |
| Remote Setting |         |                  | System                |
| Local          |         |                  | Alarm                 |
| 🖹 Server List  |         |                  | 🖂 Disk                |
| 💾 File         | $\odot$ |                  | Network               |
| Push Setting   |         |                  | Account and Authority |
| Notifications  | 0       |                  |                       |
| (2) Help       |         |                  |                       |
| (i) About      |         |                  |                       |
|                |         |                  |                       |
|                |         |                  |                       |
|                |         |                  |                       |
| () ==          | ₩       |                  |                       |

## 11.2 Local Setting

Select "Local" to go to the following interface. Slide down to see all setting items.

|                                                                                                    | < Local                                                                        |
|----------------------------------------------------------------------------------------------------|--------------------------------------------------------------------------------|
| Notification Permissions Push notifications while you are not in the Enable > epplication.                  | Split Snap                                                                     |
| Notification Push notifications while you are in the application.                                           | WIFI Config >                                                                  |
| Playback Time of Pre Push Message(sec) 10 > Resolution Adaption When the sides sides side and except it all | Launch Setting Play Last Proview Channels >                                    |
| automatically switch to low resolution preview                                                              | Screen Rotation Correction                                                     |
| Reserved Disk Space(MB) 50 > Recycle Recording                                                              | OSD 🕥                                                                          |
| Snap Num 1                                                                                                  | Original Scale Display Video                                                   |
| Split Snap                                                                                                  | PTZ Direction Reverse Control                                                  |
| Favorites >                                                                                                 | PTZ Gesture Operation Prompts                                                  |
| WIFI Config >                                                                                               | Automatic Connection                                                           |
| Launch Setting Play Last Preview Channels >                                                                 | Landscape Mode                                                                 |
| Screen Rotation Correction                                                                                  | Domain<br>Modifying the domain name may<br>cause the device to fail to connect |

Notification Permission: Click to enable alarm push, and regular notifications, hide the APP and show badge as needed.

Notification: Enable or disable as needed.

Playback Time of Pre push message (sec): Choose the time as needed.

Resolution Adaptive: If enabled, it will adjust the resolution to accommodate performance.

Reserved Disk Space (MB): 50/100/200/500/1024MB can be optional.

Recycle Recording: Enable/disable record recycle. If enabled, the system will automatically delete the old records and recycle the space if it is completely utilized.

Snap Num.: Set the number of snapshots taken when the icon is pressed.

Split Snap: Enable/disable split snap.

Favorites: Manage your favorite groups.

WIFI Config: Scan the QR Code of the WIFI device to configure the WIFI of the device.

Launch Setting: Set to play favorite groups or play device or play last preview channels after starting this software.

Screen Rotation Correction: Enable it as needed. (Only supported on Android)

OSD: You can enable or disable the local OSD.

Original scale to display video: Enable or disable it as needed.

PTZ direction reverse control: Enable it as needed.

PTZ gesture operation prompts: Enable it as needed.

Auto connection: Enable or disable as needed.

Landscape Mode: Enable or disable as needed.

Domain: Please select it according to your location.

## 12 File Management

Go to the file interface as shown below.

| < File Q (2)<br>2013-04-07<br>Почилися<br>Почилися<br>2010-05-000 | X File<br>2023-04-07 | 2 X Q 2003 6497 ¥                                                                                                    |
|-------------------------------------------------------------------|----------------------|----------------------------------------------------------------------------------------------------|
|                                                                   |                      | Sift                                                                                                    |
|                                                                   |                      | Start Time End Time                                                                                                    |
|                                                                   |                      | 2022 03 06 2022 03 06                                                                                                    |
|                                                                   |                      | 2023         04         07         2023         04         07           2024         05         08         2024         05         08 |
|                                                                   |                      | DeviceName1                                                                                                    |
|                                                                   | 1                    | Cancel OK                                                                                                    |

Icon Instruction:

: Return to the live view interface.

: Selection.

: Search

Tap to set the specific start and end time and choose the desired devices.

Tap  $\square$  to search files. You can search files by entering date, time, device name and/or channel. Separate terms with a space.

Tap  $\square$  and then tap  $\square \bigcirc \bigcirc \bigcirc$  to select files. Then tap  $\square$  to delete these selected files.

#### Picture View:

Select one picture and tap it to view this picture as shown below.

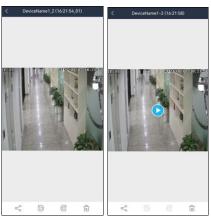

Return to the previous interface.
Tap to rotate a picture to the left.
Tap to rotate a picture to the right.
Tap to delete.

 $\sim$  : Tap to share.

In the file management interface, the local record file can be searched. Tap the play button in the middle of the picture to play the local record file.

## **13 Account Management**

In the live view interface, tap  $\square \rightarrow$  "Not logged in" to enter account login interface.

If it is the first time for you to log in, please register. You can register an account by Email or phone number. Tap "Register", check "I have read and agreed User Agreement and Privacy Policy" and then use Email or phone number to register.

Alternatively, you can also login by the third-party account, like Google, Facebook, etc.

| E Live            | 88                               | <              |                 | <                                                                           |                                            |
|-------------------|----------------------------------|----------------|-----------------|-----------------------------------------------------------------------------|--------------------------------------------|
| Not logged in     |                                  | Lo             | gin             | Register                                                                    |                                            |
| Remote Setting    |                                  | Enter Email    |                 | Enter Email                                                                 |                                            |
| Local             |                                  | Enter Password | (1)             | Enter Password                                                              |                                            |
| Server List       |                                  | Register       | Forgot Password | Password length is 8–16 digits, nur<br>sensitive), and characters contain a | nbers, letters (case<br>ut least two types |
| 🗎 File            | $\odot$ $\supset$ $\blacksquare$ |                |                 |                                                                             |                                            |
| Push Setting      |                                  |                |                 |                                                                             |                                            |
| 😳 Notifications 🌖 |                                  |                |                 |                                                                             |                                            |
| (?) Help          |                                  | L0             | șin (           |                                                                             |                                            |
| (i) About         |                                  |                | Phone           |                                                                             |                                            |
|                   |                                  | Other wa       | y to sign in    | Register Now                                                                | Phone                                      |
| Q (1) 88 f        |                                  | ſ              | 8               | <ul> <li>I have read and agree to the</li> </ul>                            | Privacy Statement                          |

After you fill out the relevant information, tap "Register Now" to finish the registration. Then use this account to log in. If you forget the account password next time, please tap "Forgot Password" to retrieve through E-mail or phone.

**Note:** 1. For the added devices in the server list before you log in, after you register your account in this phone, you can view them only when you log in, or these devices cannot be viewed.

2. For the added devices in the server list before you log in, after you log in by another account (Not the account registered in this phone), these devices will not be displayed and viewed. Only when you log out, can they be viewed.

3. After you log out your registered account in this phone and then log in another account, the previously added devices cannot be viewed.

4. One account can be logged in by multiple phones. For your information security, you need to enter the account password plus verification code when your account is logged in by other phones.

#### 13.1 Server List

After logging into your account, you can add devices to the server list and bind them to your account.

| < | (               | Ser  | ver List(2) | /2) | Q 💬 | <     | Server Li | ist(1/1) | Q 💬            | <   | Add Devi         | ce           | ٥ |
|---|-----------------|------|-------------|-----|-----|-------|-----------|----------|----------------|-----|------------------|--------------|---|
|   | DeviceN<br>Type | ame3 | 2           |     | 2   |       | ceName1   |          | Add Device     |     |                  |              |   |
|   |                 | Þ    | Û           | මා  | ~¢  | lype: |           |          | Sharing Mana   |     |                  |              |   |
|   | DeviceN         |      |             |     |     |       |           | 69       | Request of Tra |     |                  |              |   |
|   | Type: IPCar     |      |             |     | 2   |       |           | ĝ↓       | Sort By Name   |     |                  |              |   |
|   |                 | Þ    | Ť.          | (ē) |     |       |           |          |                | _   |                  |              |   |
|   |                 |      |             |     |     |       |           |          |                | Men | O<br>ualiy enter | The flashigh |   |

• Adding a device after logging in your account

1. In the server list interface, tap it to select "Add Device" as shown above.

2. Scan the QRcode of the device or tap it to get the QRcode. After that, the system will automatically get the serial number. Or you can tap "Manually enter" to enter the serial number.

3. Enter the device name and security code and then tap "Save" to save the settings. After the device is added to your account, you can modify its name, preview image, view the device information and share it with others.

4. When you scan the device, the system will determine whether this device is bound or not. If this device is not bound, it will skip to security code input interface and recommends you to bind the device; if the device doesn't support to bind, it will skip to SN code + username and password input interface.

| < | Add Device                                 | ¢ | <                    | Se         | ver List(2 | !/2) | 0 ⊖ |
|---|--------------------------------------------|---|----------------------|------------|------------|------|-----|
|   | Security Code                              | > | Device?              | Name3      | 12         |      | 2   |
| Ξ |                                            |   |                      | $\bigcirc$ | 1          | (3)  | Ś   |
| - | DeviceName1 Please enter the security code |   | Device?<br>Type: IPC |            |            |      | 2   |
|   |                                            |   |                      | Þ          | Û          | 63   |     |
|   |                                            |   |                      |            |            |      |     |
|   | Save                                       |   |                      |            |            |      |     |

To get QR code and security code:

For DVRs/NVRs, click Start $\rightarrow$ Settings $\rightarrow$ Network $\rightarrow$ NAT to get the relevant information.

For IPCs, click Config $\rightarrow$ System $\rightarrow$ Basic Information to get the relevant information.

Note: 1. The device you want to add to the server list of the account must support APP account management.

2. One device only can be bound to one account. If the device is already bound to another account, it cannot be bound again.

3. For the bound device, other APP users can add it by sharing with the bound user. The user who shares the device with others unbinds it, the sharing relationship will end and the device used by other shared APP users will be unavailable.

4. Only when you log in your account, can you view the device added to the account.

5. If the security code is modified, the device bound to the account of the APP will not be connected. You need to delete this device and then add it again.

6. After logging in, the added devices will be stored in the Cloud by default.

#### **13.2 Account Management**

Tap your account name to enter the account management interface.

In this interface, you can manage your registered account, including changing your head portrait/nickname, checking your personal QRcode, binding mobile phone number, configuring your email, third party account, etc.

| < Account management                                          |   | < Safety                    | Center           |
|---------------------------------------------------------------|---|-----------------------------|------------------|
| Head Portrait                                                 | > | Phone number                | Unbound >        |
| Nickname hon**                                                |   | Email                       | ho***/mg/mmicn > |
|                                                               |   | Modify Password             |                  |
| My QR Code                                                    | > | Third-party account binding | ) >              |
| Safety Center<br>Phone number, E-mail and third-party binding | > | Delete Account              |                  |
| Log Out                                                       |   |                             |                  |
|                                                               |   |                             |                  |
|                                                               |   |                             |                  |
|                                                               |   |                             |                  |
|                                                               |   |                             |                  |
|                                                               |   |                             |                  |
|                                                               |   |                             |                  |
|                                                               |   |                             |                  |
|                                                               |   |                             |                  |

My QRcode: This QRcode can be shared with other APP users. By scanning this QRcode, another

APP user can quickly get the information of your account. For example, if A wants to share the device of the account with B, the account information of B shall be entered and then A can scan the QRcode of B to quickly fill in the user information.

**Installer:** In the binding user interface of the installer APP, you can bind the account by scanning the QR code in the above interface. After that, you can view the installer information here.

| < Account Management                                          |      |   |
|---------------------------------------------------------------|------|---|
| Head Portrait                                                 | D    | > |
| Nickname 175***71@qq.<br>My QR Code                           | .com | > |
| Installer                                                     |      | > |
| Safety Center<br>Phone number, E-mail and third-party binding |      | > |
| Log Out                                                       |      |   |
|                                                               |      |   |
|                                                               |      |   |
|                                                               |      |   |

Tap "Add Hosting", select device and permission and then tap "Complete" to send the hosting request. Note that the selected device must be bound by security code. After accepting this request, the installer will provide remote maintenance for you. After maintenance, you can disable hosting as needed. Tap 💿 on the top right corner of the interface to unbind the installer as needed. **Safety Center:** You can bind your phone number or e-mail, modify password, etc. **Log out**: Tap to log out of the current account.

## 13.3 Sharing Management

After a device is bound to your account through its Serial Number + Security Code, you can share the device with others.

1. In the server list interface, tap  $\stackrel{\sim}{\sim}$  .

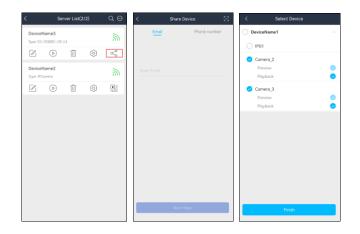

2. Enter the Email or phone number of the other party's account or scan the QRCode of the other party's account. Tap "Next Step".

3. Select the device you want to share and then choose the function you want to share (live view or playback).

4. Tap "Finish" to finish sharing.

5. After the other party account receives the sharing message, enter the server list interface and tap

Sharing Management→Shared by Others to go to the "Shared by Others" interface. Tap "Accept Sharing".

Note: one device can be shared with up to 10 friends.

After the account is logged in, "My Sharing" and "Shared by Others" can be viewed.

| < Sharing M            | lanagement <          | < Sharing №          | lanagement <   | ×°     | < Sharing Details                |
|------------------------|-----------------------|----------------------|----------------|--------|----------------------------------|
| My Sharing             | Shared by Others      | My Sharing           | Shared by Othe | rs     | IPC<br>From/t cn                 |
| IPC<br>Share to:86+137 | 2023-04-06 19:07:09 > | DeviceName1          |                | $\sim$ | Sharing Time:2023-04-07 16:32:47 |
|                        |                       | IPC                  | Accept Sha     | ing    | Your permission obtained         |
|                        |                       | From: A fundation of | \$163.com      |        | Preview 🥥                        |
|                        |                       |                      |                |        | Playback 🥥                       |
|                        |                       |                      |                |        |                                  |
|                        |                       |                      |                |        |                                  |
|                        |                       |                      |                |        |                                  |
|                        |                       |                      |                |        |                                  |
|                        |                       |                      |                |        |                                  |
|                        |                       |                      |                |        |                                  |
|                        |                       |                      |                |        |                                  |
|                        |                       |                      |                |        |                                  |
|                        |                       |                      |                | _      |                                  |
|                        |                       | Acc                  | ept all        |        | Exit Sharing                     |

In the "My Sharing" interface, slide left on the sharing device name and tap the deletion button to cancel the sharing.

For the device shared by others, after it is added, tap Sharing Management  $\rightarrow$  Shared by Others to enter the "Shared by Others" interface and then tap "Accept Sharing" or "Accept All" to add devices to the server list. If you don't accept the sharing for 24hours, the sharing will be cancelled automatically.

## **13.4 Transfer Devices from the Installer**

You can receive the devices transferred by your installer.

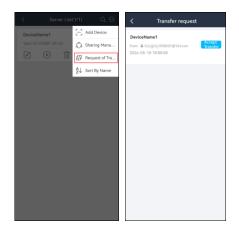

The device will be automatically added to the server list by clicking [Accept Transfer].

## 14 About

In this interface, you can check the information of the software version.

Select "Rate the app" to give a score for the APP.

**User Experience Program:** This program will allow you to generate a bug report in the event a failure occurs during the APP's use. This can be toggled to be enabled or disabled.

In this interface, toggle the User Experience Program to enable the ability to generate bug reports that can be sent to our company for more in depth troubleshooting. Tap **Bug Report** to view your generated bug reports. To manually generate a bug report, tap "**Send Bug Report**".